## **Notebook üzembehelyezési útmutató**

- 1. A számítógép bekapcsolását követően elindul a Windows 10 operációs rendszer betöltése, mely néhány percet vesz igénybe. Ennél a részfolyamatnál Önnek nincs más teendője, csupán meg kell várnia, amíg megjelenik a következő lépés a képernyőn.
- 2. A rendszer betöltését követően elindul a megszemélyesítés folyamata, melynek során ki kell választania a megjelenő listából a **megfelelő régiót**, ahol Ön a számítógépet használni fogja. Ezt követően kattintson az igen gombra.

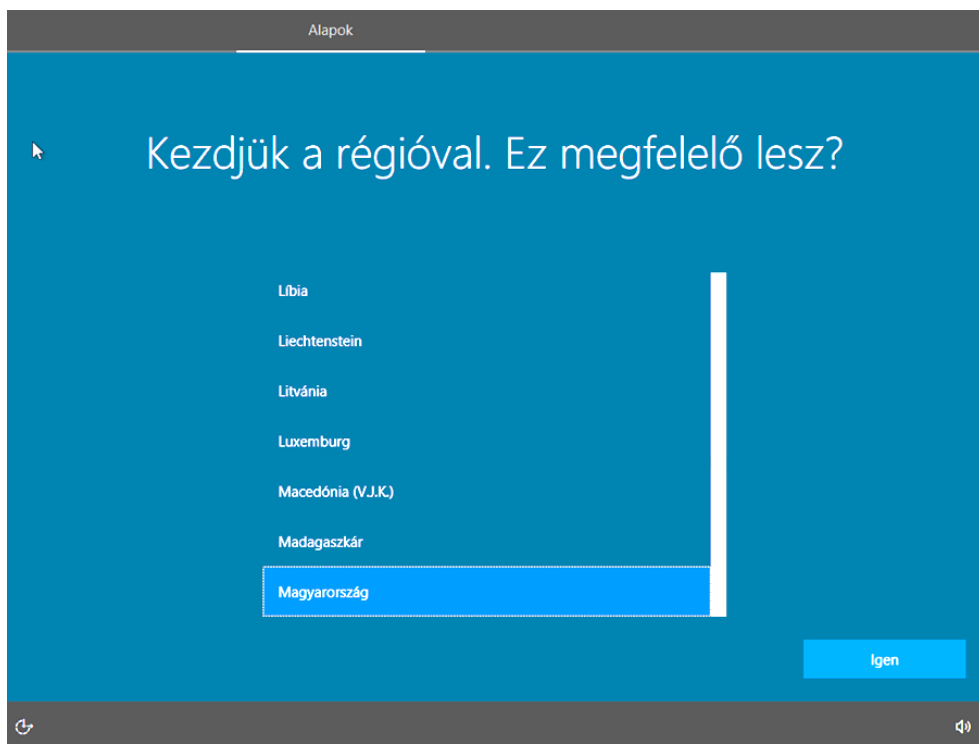

3. Azt követően kell **kiválasztani**, hogy milyen nyelvű **billentyűzetet** szeretne használni a számítógépen (alapesetben célszerű a **magyar nyelvet** kiválasztani, de a rendszer lehetőséget biztosít több, különböző nyelv felvételére is).

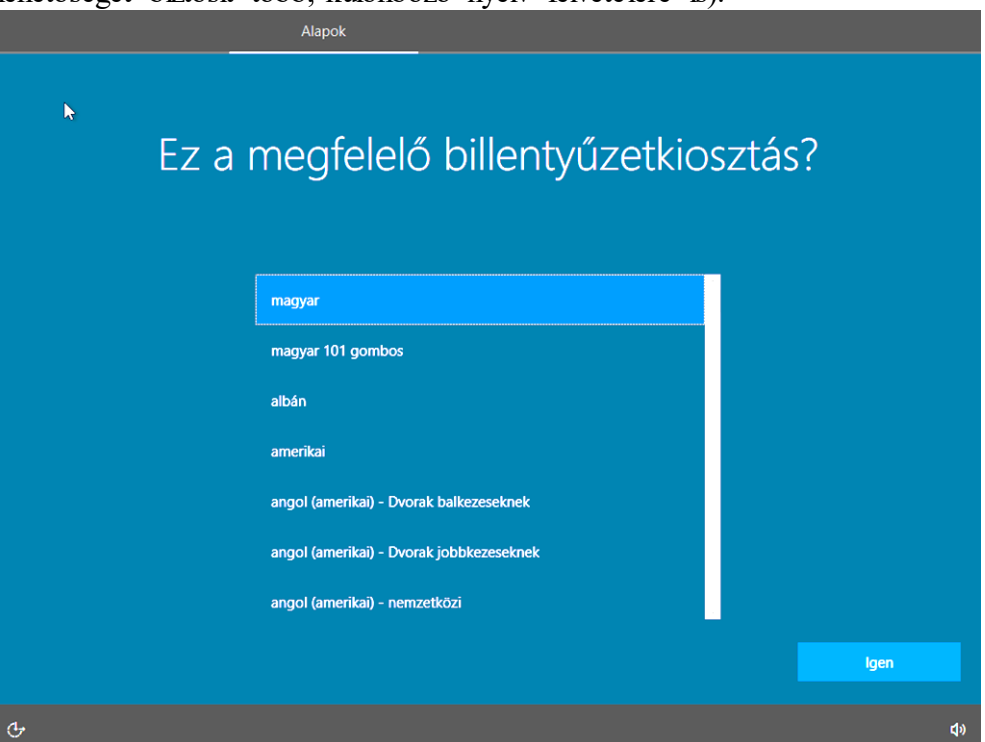

4. Második billentyűzetkiosztást abban az esetben javasolt felvenni, ha a későbbi használat során a laptophoz külön csatlakoztatható billentyűzetet is szeretne használni. Ebben az esetben válassza ki a listából a **'magyar 101 gombos'** lehetőséget, majd nyomja meg a **'kiosztás felvétele'** gombot. Ha nem szeretne további billentyűzet kiosztásokat felvenni, akkor kattintson a **'Kihagyás'** gombra.

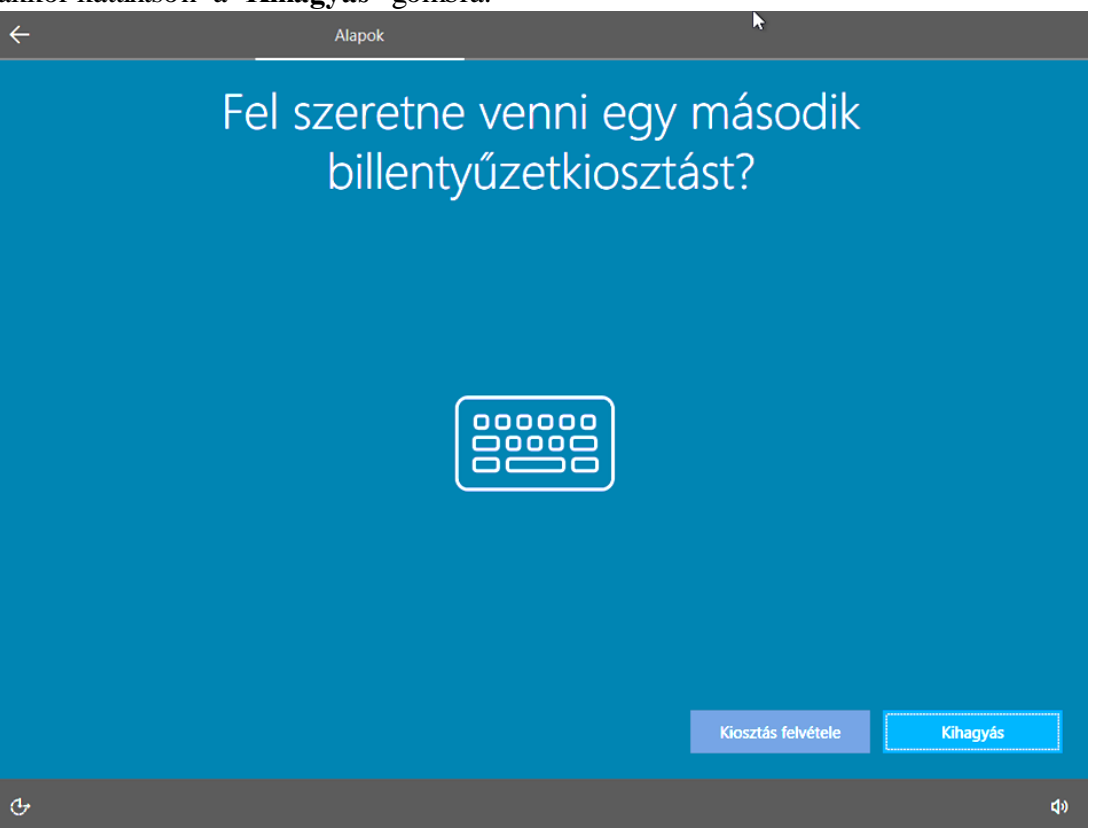

5. Amennyiben rendelkezik internet hozzáféréssel, kérem, válassza ki a megfelelő wifihálózatot, vagy annak hiányában csatlakoztassa a számítógéphez az internetkábelt. Amennyiben kényszerített Microsoft fiók létrehozása nélkül szeretné telepíteni a gépet **NE CSATLAKOZTASSA HÁLOZATHOZ** és kattintson a 'most kihagyom vagy nincs internemetem' gombra bal alsó sarokban (ez a kérdés bizonyos esetekben még egyszer jöhet).

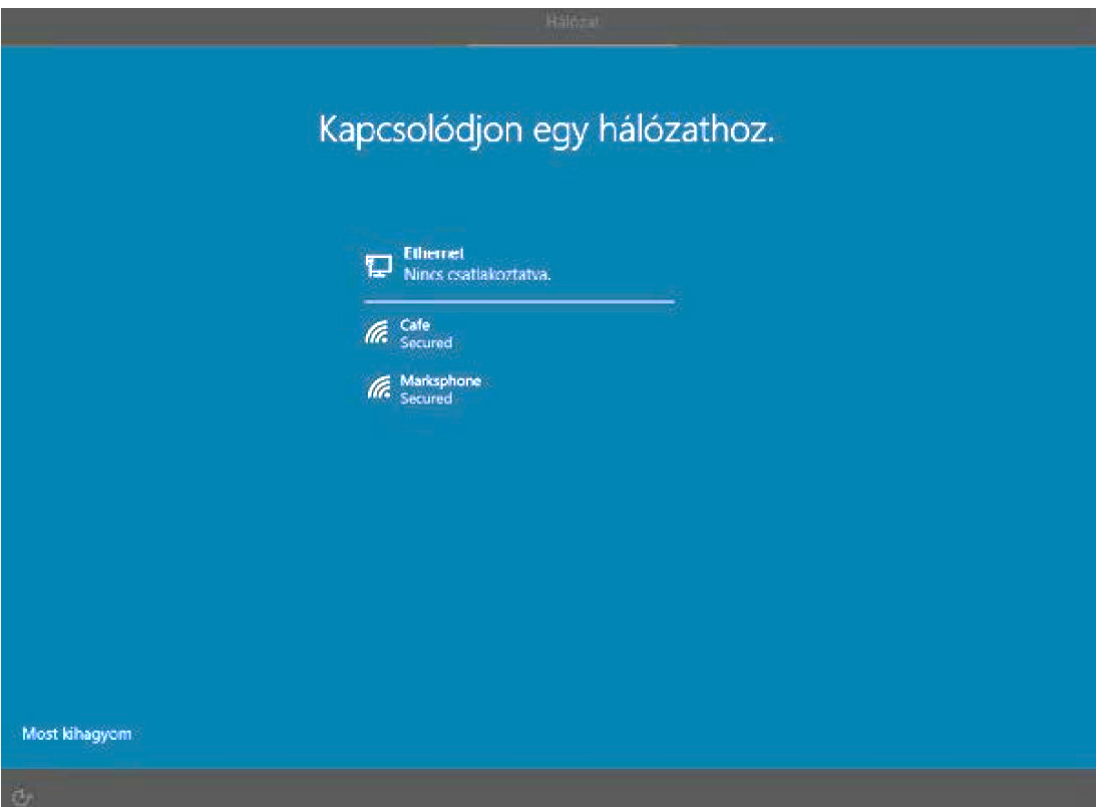

6. Amennyiben hálózat nélkül telepít (javasolt). Az alábbi kép szerint bal alsó sarokban lévő "Folytatás korlátozott telepítéssel" gombra kattintson. Ez és az előző kép még egyszer megjelenhet,.

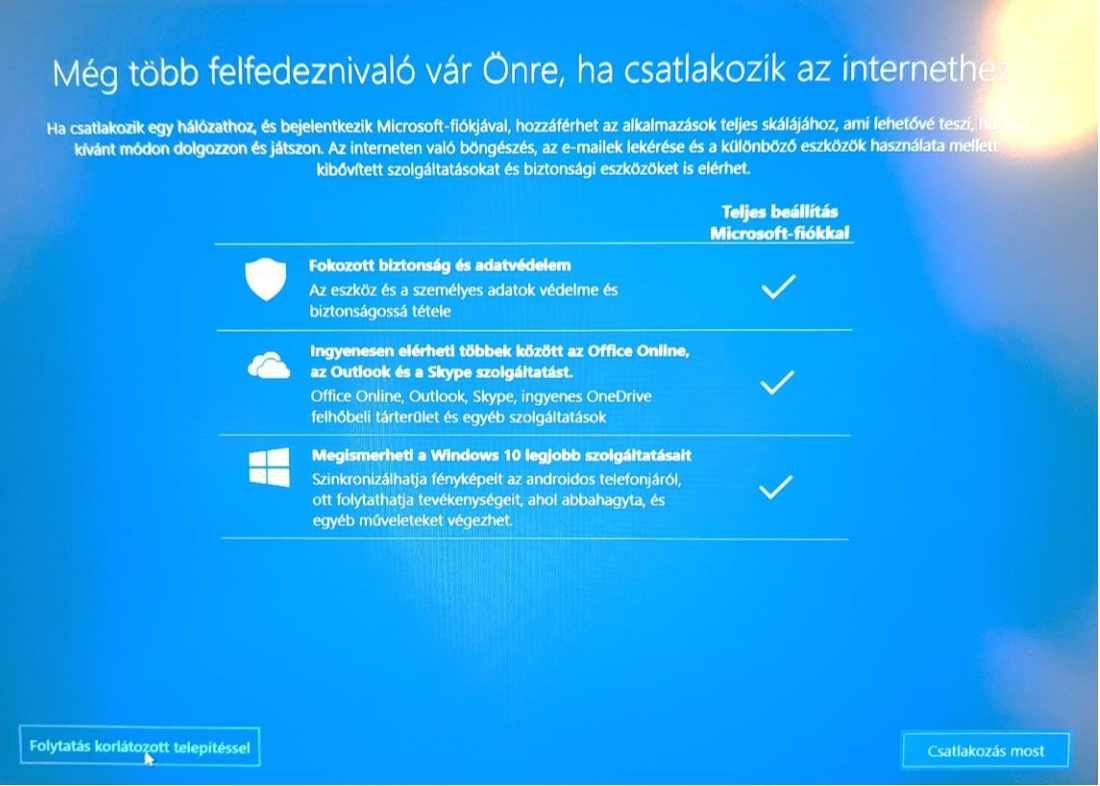

7. Amennyiben az eszköz csatlakozni tud az internet-hálózathoz, a rendszer ellenőrzi, hogy vannak-e elérhető frissítések a rendszer működéséhez. Ez is eltarthat pár percig, de Önnek itt sincs más feladata, csak megvárni, amíg a rendszer befejezi a frissítést.

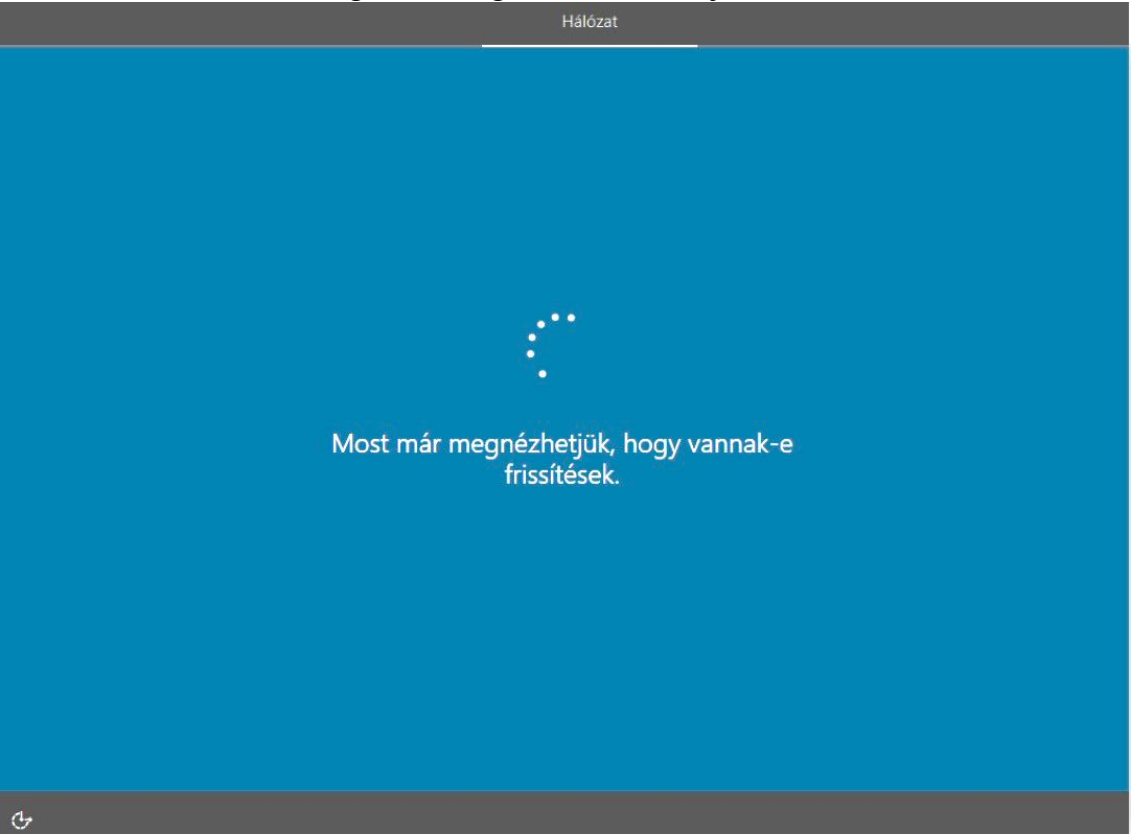

8. Ezt követően **fogadja el a licencszerződést** (a licence-szerződés egy adott szoftver, technológia vagy más szellemi termék felhasználását engedélyező, és annak körülményeit pontosan szabályozó szerződés). A megjelenés a képtől eltérhet.

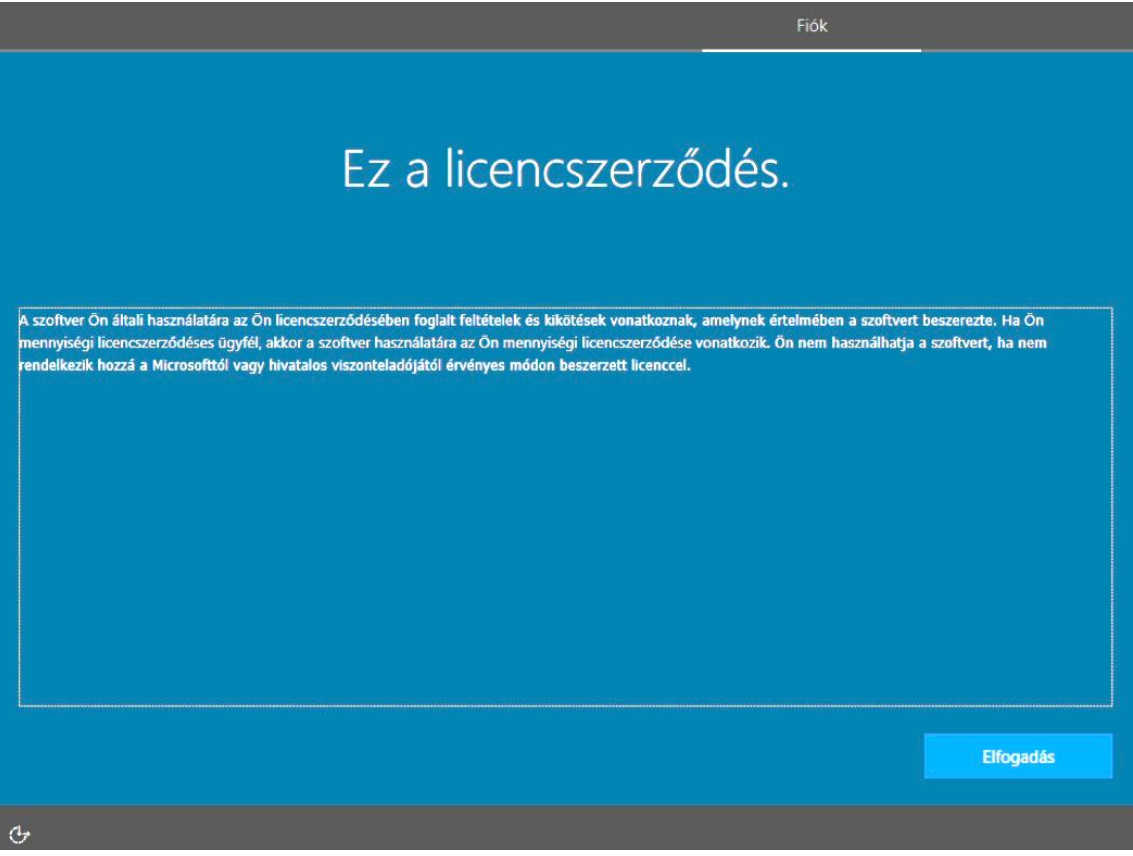

9. **Ha hálózat nélkül telepít, ugorjon a következő lépésre.** Ezt követően megjelenik egy párbeszédablak **'Bejelentkezés Microsoft-fiókkal'** elnevezéssel. Kattintson a **'Tartományhoz való csatlakozás'** szövegrészre és adjon meg egy **tetszőleges felhasználónevet, egy könnyen megjegyezhető jelszóval (nem kötelező).** 

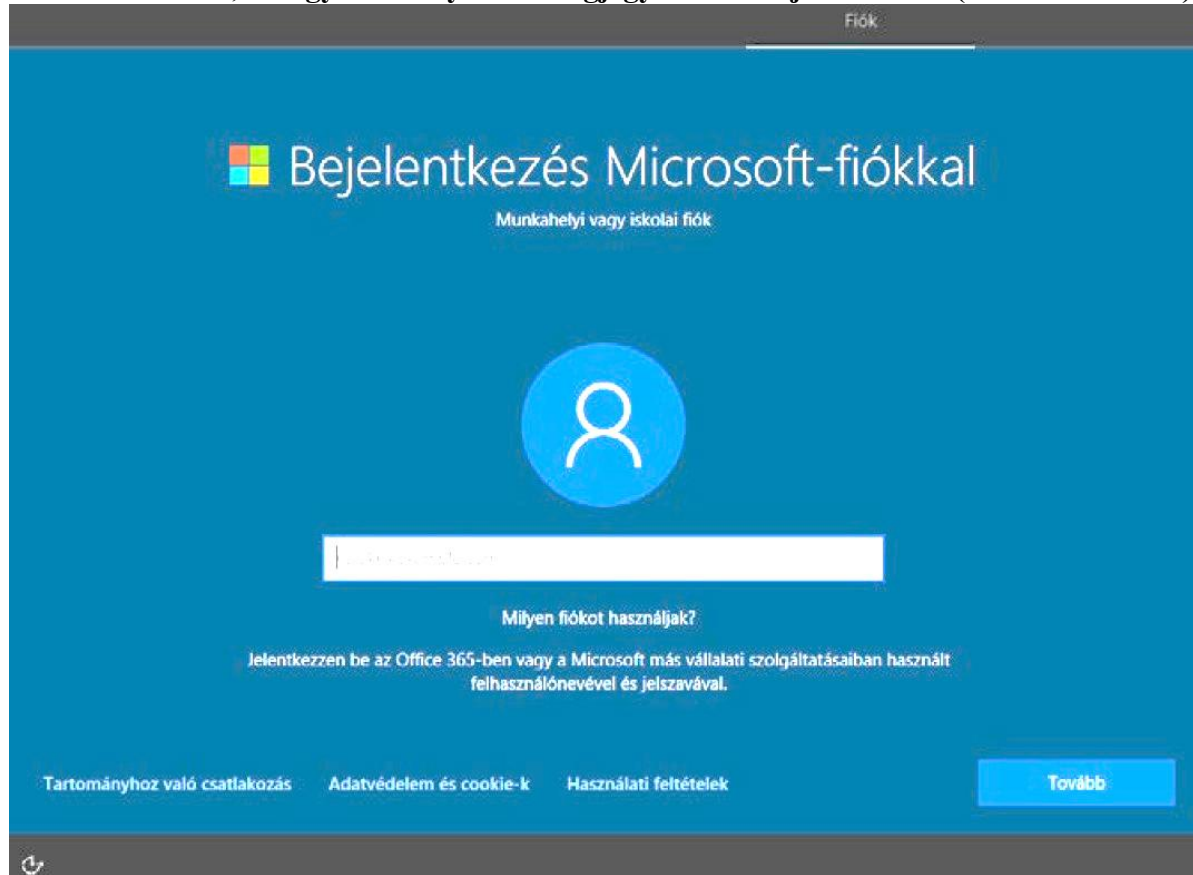

10. Az alább látható ablakban a **'Név'** helyére kell beírni az Ön által kiválasztott felhasználónevet, majd a tovább gombra kattintva beírhatja a felhasználónévhez tartozó jelszót is a **'Jelszó'** mezőbe.

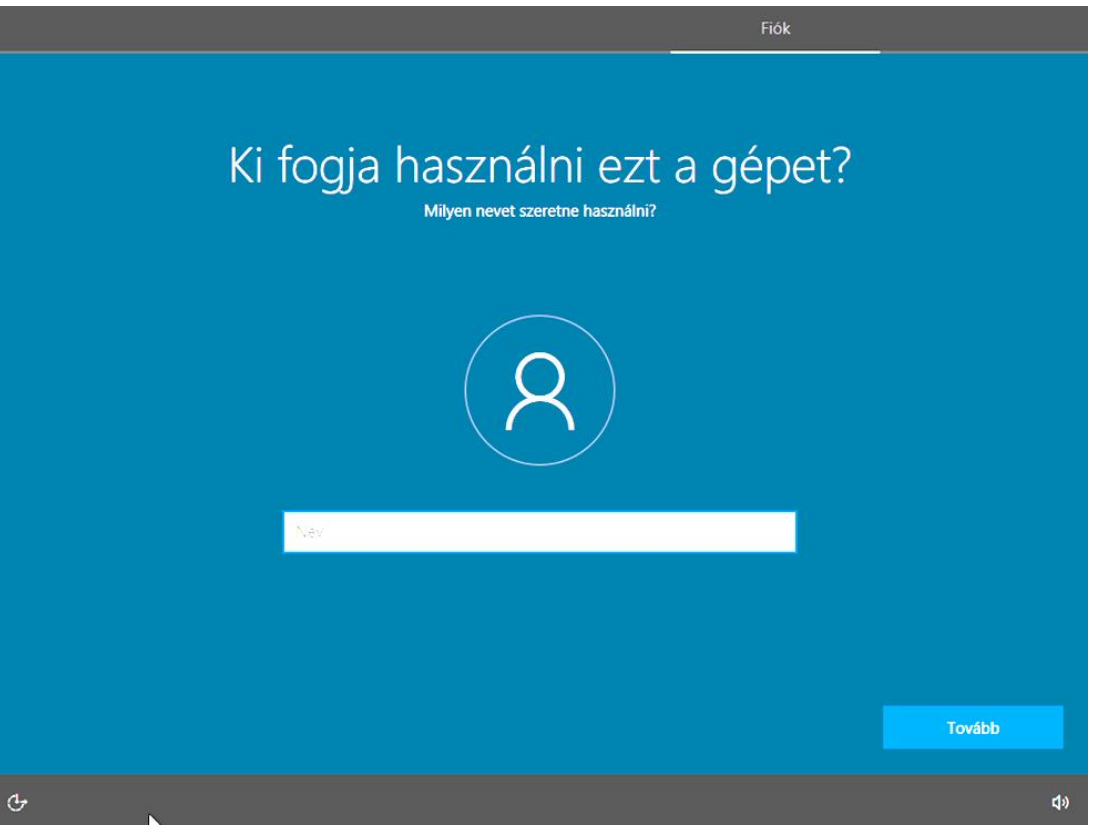

11. Adja meg a jelszót, majd kattintson a 'Tovább' gombra. Kérem, ügyeljen arra, hogy mindenképpen olyan jelszót válasszon, amelyet biztosan meg tud jegyezni, mert az ilyen típusú felhasználói fiókoknál nincs lehetőség az elfelejtett jelszó visszaállítására.

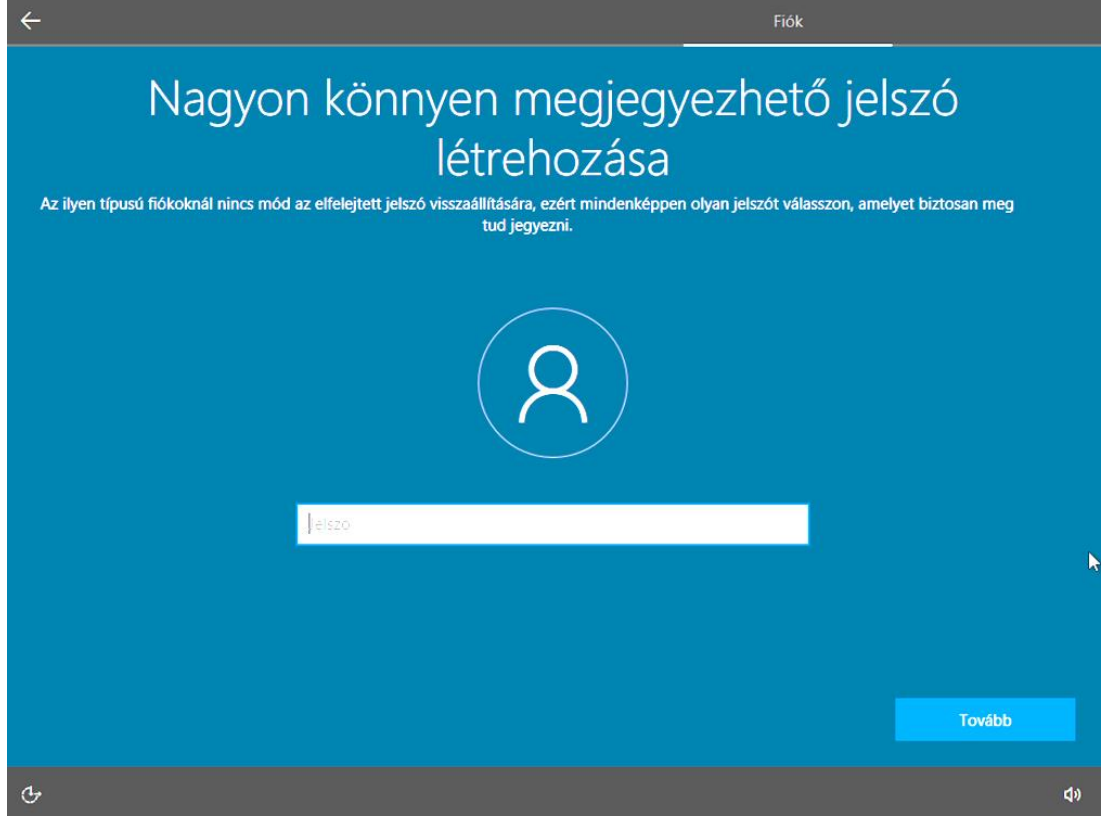

- 12. Bejelentkezést követően megjelennek egymás után az **Adatvédelmi beállítások**  párbeszédablakai. Kérem, hogy figyelmesen olvassa végig a tájékoztatót. Amennyiben módosítani kíván a beállításokon, ennél a lépésnél igény szerint megteheti. Javasolt minden lehetőségnél a "*Nem"* opciót választani, az Diagnosztikai adatok küldése a Microsoftnak ablaknál, pedig a "*Szükséges diagnosztikai adatok küldése lehetőségét"* válassza. Végül nyomja meg az **'Elfogadás'** gombot.
- **13.** Az elfogadást követően a számítógép elindítja a rendszer működéséhez szükséges háttérfeladatokat. Ez több percet is igénybe vehet, így az eszközt kérem, hogy **ne kapcsolja ki**. Önnek nincs más dolga csak megvárni, amíg a program befejezi az előkészületeket. Ezt követően **az eszköz készen áll a használatra.**

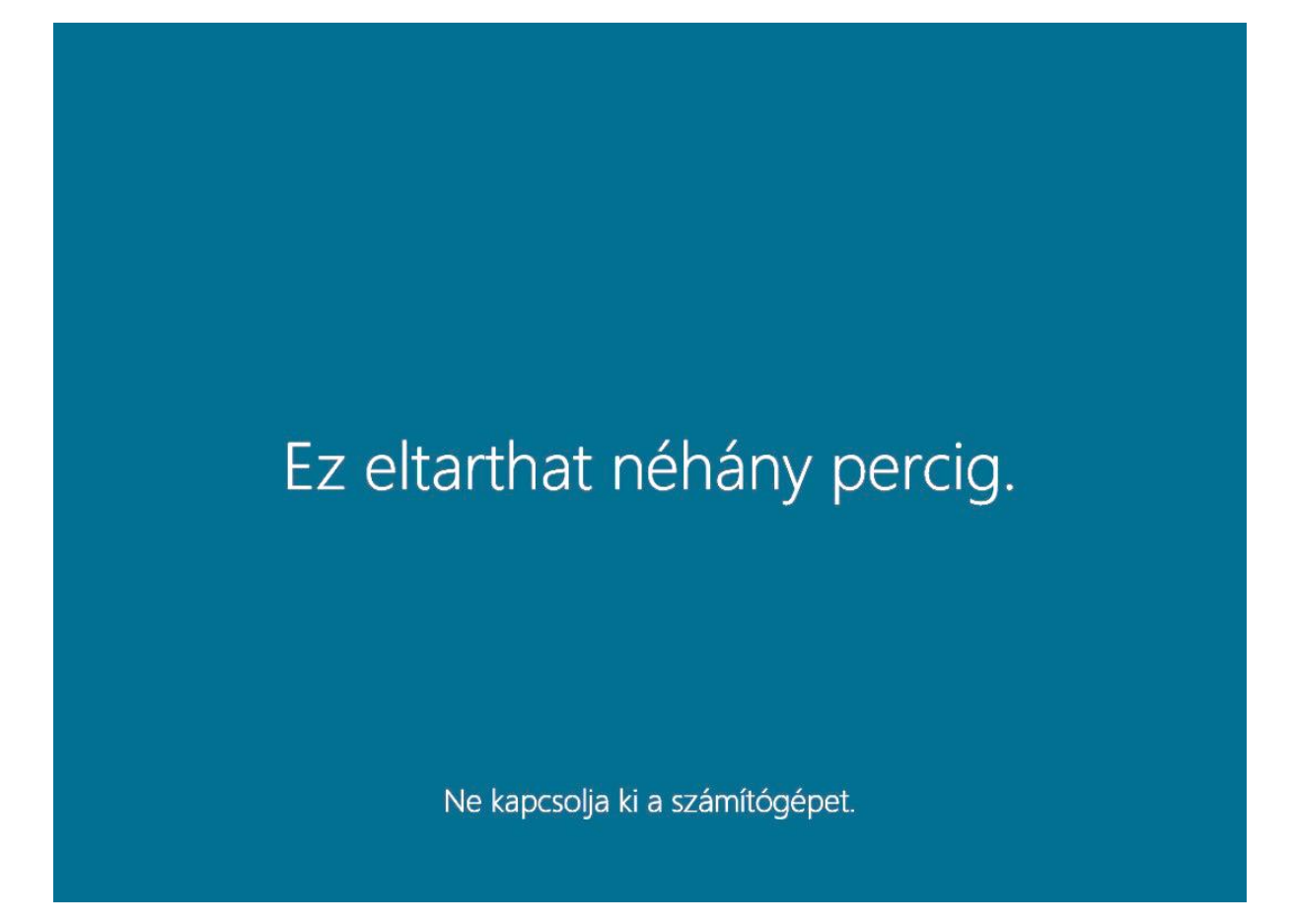